#### Driver for SIMATIC S5 3864R

[English](#page-1-0)

[Svenska](#page-15-0)

© G&L Beijer Electronics AB 1999, MA-00359 rev A, 9909

G&L Beijer Electronics AB reserves the right to change information in this manual without prior notice. All examples in this manual are used solely to promote understanding of how the program works and its operation. G&L Beijer Electronics AB take no responsibility if these examples are used in real applications.

#### <span id="page-1-0"></span>SIMATIC S5 3964R/RK512

This manual presents installation and handling of the driver SIMATIC S5 3964R/RK512 to the terminals in the E-series.

The functionality in the E-terminals and in MAC Programmer+ are described in the E-manual.

© G&L Beijer Electronics AB 1999, MA-00359 rev A, 9909

G&L Beijer Electronics AB reserves the right to change information in this manual without prior notice. All examples in this manual are used solely to promote understanding of how the program works and its operation. G&L Beijer Electronics AB take no responsibility if these examples are used in real applications.

# Content

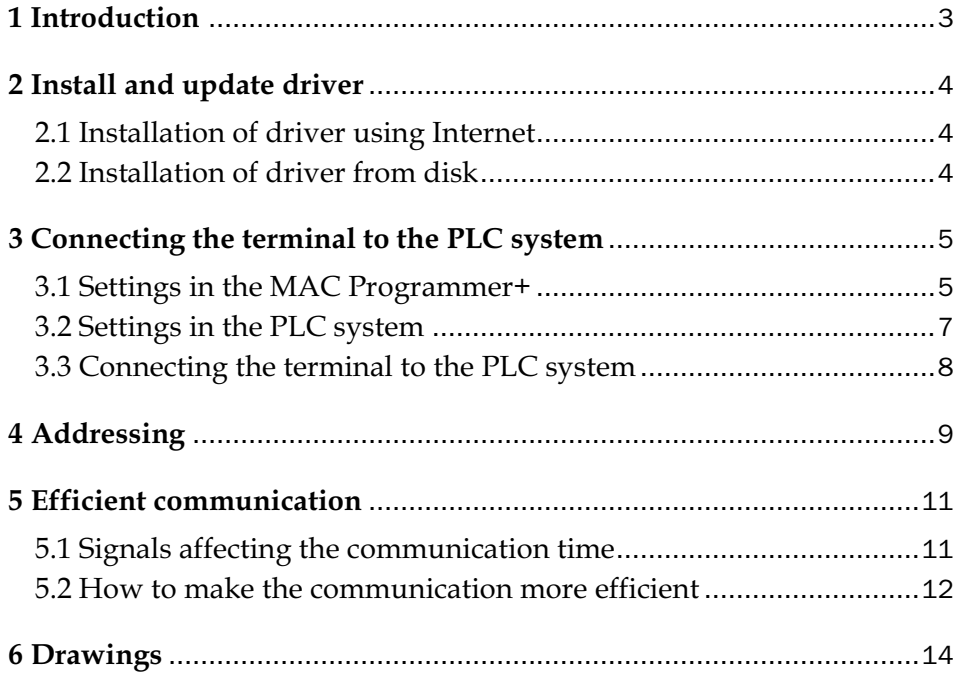

# <span id="page-3-0"></span>1 Introduction

This manual describes how the SIMATIC S5 PLC system with the communication card CP525 is connected to the terminals in the E-series and how they communicate via the protocol 3964R/RK512. Addressing of an item in the PLC system is done in the normal Siemens way. For information about the PLC system we refer to the manual for the current system.

The terminals support the systems SIMATIC S5 90, 115, 135 and 155.

# <span id="page-4-0"></span>2 Install and update driver

When installing MAC Programmer+ the drivers available at the time of release are installed too. A new driver can be added into MAC Programmer+ either with MAC Programmer+ using an Internet connection or from diskette. A driver can be updated to a newer version in the same ways.

# <span id="page-4-1"></span>2.1 Installation of driver using Internet

To update available drivers to the latest version or to install new drivers you can use the function Update terminal drivers, from Internet in the File menu in MAC Programmer+. All projects must be closed before this function is used and the computer must be able to make an Internet connection. You don't need a browser. When the connection is established a list is shown with all drivers that can be downloaded from Internet to the computer. The list shows the version number of available drivers and the version number of installed drivers. Mark the driver/drivers you want to install in the MAC Programmer+. The function Mark Newer will mark all drivers that are available in a newer version then the one installed and the drivers not installed. Then you select Download. Each drivers is approximately 500 kb and it is ready to use when the download is ready.

# <span id="page-4-2"></span>2.2 Installation of driver from disk

To update available drivers to the latest version or to install new drivers you can use the function Update terminal drivers, from Disk in the File menu in MAC Programmer+. All projects must be closed before this function is used. Select the folder with the new driver and choose to open the mpd-file. A list is shown with all drivers that can be installed showing the version number of available drivers and the version number of installed drivers. Mark the driver/drivers you want to install in the MAC Programmer+. The function Mark Newer will mark all drivers that are available in a newer version then the one installed and the drivers not installed. Then you select Install.

How to select the SIMATIC S5 3964R driver in the project and how to transfer it to the terminal are described in *chapter 3*.

# <span id="page-5-0"></span>3 Connecting the terminal to the PLC system

### <span id="page-5-1"></span>3.1 Settings in the MAC Programmer+

For communication with SIMATIC S5 PLC system via the protocol 3964R the following settings must be made in the programming tool MAC Programmer+.

### Driver selection

Choosing **New** in the **File** menu creates a new project and the dialog **Project Settings** is shown. In an existing project, the dialog is shown by selecting **Project Settings** in the **File** menu.

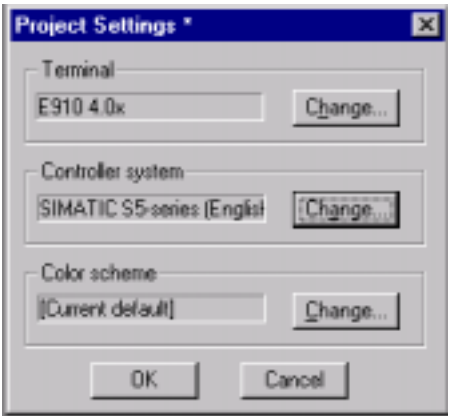

Press **Change…** under Controller system to get the choice list of available drivers. Choose Brand name, Protocol and Model and then press OK. Press OK again to confirm the project settings.

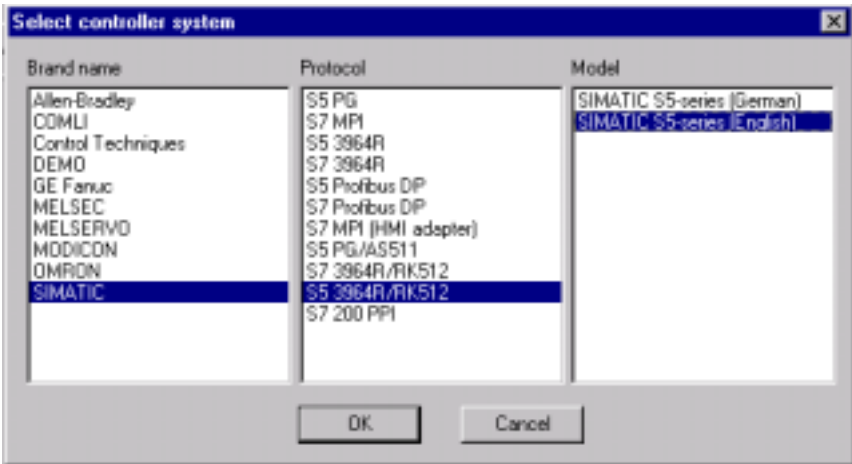

### Communication setup

The settings for the communication between the terminal and the PLC system are done under **Peripherals** in the **Setup** menu. To change which port the PLC system is connected to, mark and hold left mouse button down and drag to move it to another communication port. Mark the selected communication port and press **Edit** to change the other communication settings.

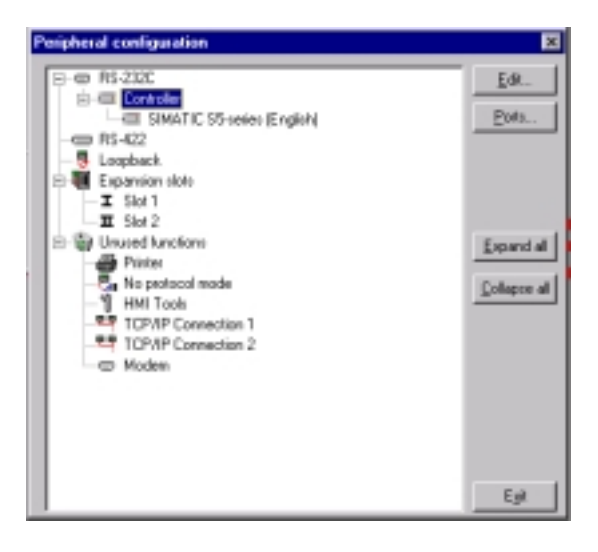

The settings should be:

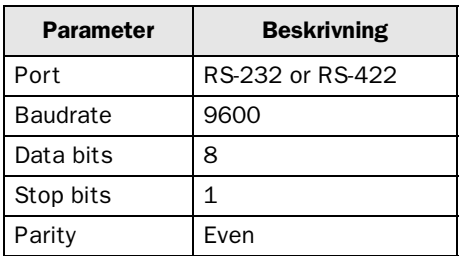

### Transfer the driver to the terminal

The selected driver is down-loaded into the terminal when the project is transferred to the terminal. Choose **Project** in the **Transfer** menu.

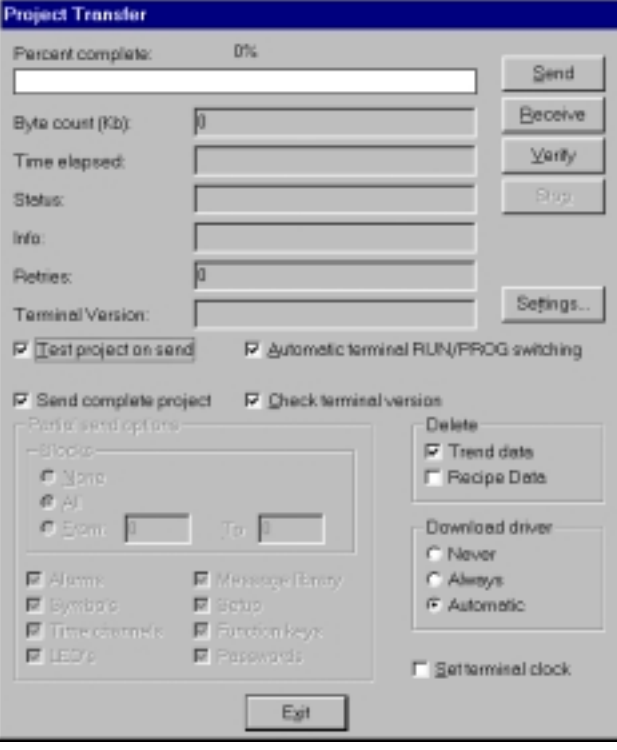

There are three alternatives when the driver is downloaded into the terminal.

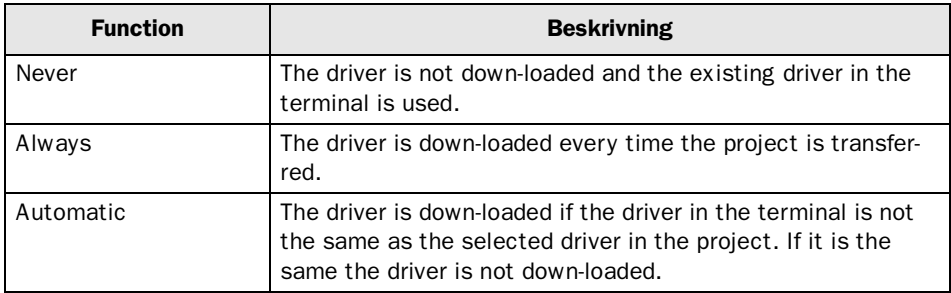

### <span id="page-7-0"></span>3.2 Settings in the PLC system

The communication card must set to the protocol 3964R/RK512 and defined as slave. The terminal should work as a master and have higher priority than the card. For more information about 3964R settings in the PLC system , we refere to the manual for the current system.

### <span id="page-8-0"></span>3.3 Connecting the terminal to the PLC system

The connection is of the type "point-to-point" master/slave. The RS-232 port on the communiction card CP525 is connected to the RS-232 port on the terminal according to the alternative below.

### Connecting via standard cable

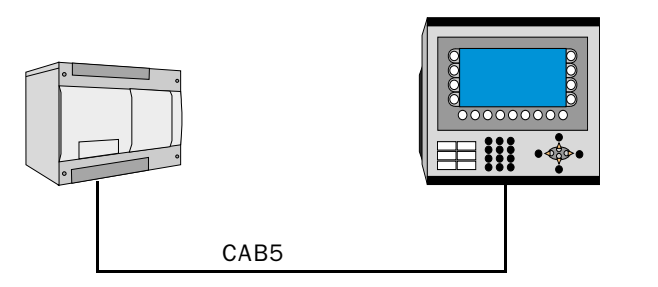

The cable CAB5 is a standard cable which can be ordered from Beijer Electronics. The cable is connected between the RS-232 port on the communication card CP525 and the RS-232 port on the terminal.

# <span id="page-9-0"></span>4 Addressing

The terminal can handle the following data types in the PLC system:

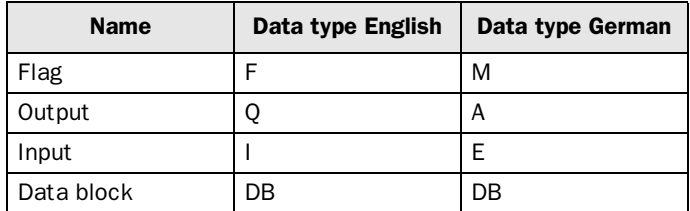

The datatypes Flag, Output and Input are read only.

Datablocks are both readable and writeable.

DB (Data block) in SIMATIC S5 can have a maximum length of 256 words. The terminal can access all DB in the PLC system.

```
Note!
```
If you try to access an undefined data block in the PLC-system, the PLC-system will stop.

For information about instructions in the PLC system we refer to the manual for the PLC system.

#### Digital signals

For digital signals you state current bit in the byte. For example I50.3 bit 3 means bit 3 in input byte 50.

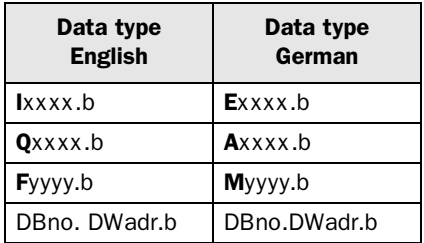

xxxx=address 0-127, yyyy=0-255, b=bit number 0-7, no=database number 0-255 and adr=dataword within the database 0-254.

Writing bits from the terminal to the PLC is done in three steps:

- 1. Reading the whole byte from the PLC to the terminal.
- 2. The current bit is set/reset in the terminal.
- 3. Writing of the whole byte from the terminal to the PLC.

#### Note!

During the time it takes for the terminal to do the three steps the PLC may not change the other bits in the current byte since it will be overwritten.

### Analog signals

For 16-bit numbers, you state the suffix W; e.g. MW100 means 2 bytes from memory byte 100-101.

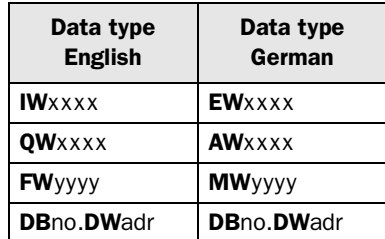

xxxx=address 0-126, yyyy=0-254, no=database number 0-255 and adr=data word within the data base 0-255.

Note!

When storing ASCII values in 16-bit numbers the eight most signigicant bits contain the first ASCII code and the eight least significant bits contain the second ASCII code.

For 32-bit numbers, you state the suffix D; e.g. MD100 means 4 bytes from memory byte 100-103.

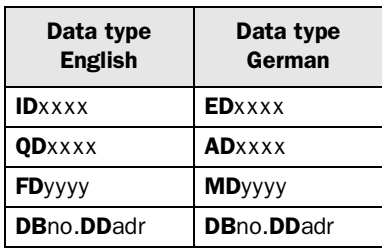

xxxx=address 0-124, yyyy=0-252, no=database number 0-255 and adr=data word within the data base 0-254.

The driver supports the S5 floating point format where the mantissa is presented as a 24-bit fixed-point number and the exponent as an 8-bit fixed-point number. A floating point number always occupies a double word and its bits are occupied as follows.

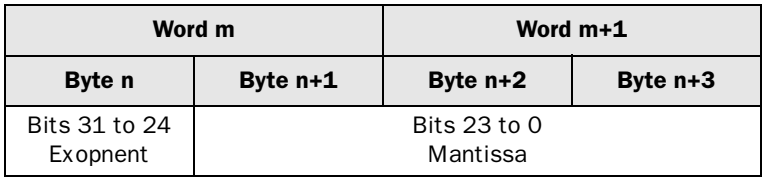

The value of a floating-point number is calculated as:

 $G = (Mantissa) 2^{(exponent)}$ 

# <span id="page-11-0"></span>5 Efficient communication

To make the communication between the terminal and the PLC system quick and efficient the following should be noted about how the signals are read and what that can be done to optimize the reading.

### <span id="page-11-1"></span>5.1 Signals affecting the communication time

It is only signals to objects in the current block that are read continuously. Signals to objects in other blocks are not read, that is the number of blocks does not affect the communication time.

Besides the signals to objects in the current block, the terminal is continuously reading the following signals from the PLC:

Display signals Block print-out signals LED registers Alarm signals Remote acknowledge signals on alarms and alarm groups Login signal Logout signal Trend registers at the sample points Bargraph registers if using min/max indicators New display register Buzzer register Backlight signal Cursor control block Recipe control block Library index register Index registers PLC clock register if the PLC clock is used in the terminal List erase signal No protocol control register No protocol on signal

### Signals not affecting the communication time

The following signals do not affect the communication time:

- Signals linked to function keys
- Time channels
- Objects in the alarm messages

### <span id="page-12-0"></span>5.2 How to make the communication more efficient

### Group PLC signals consecutively

The signals from the PLC system are read most rapidly if all signals in the list above are consecutive. If for example, 100 signals are defined, it is quickest to read these if they are linked to, for example, M0.0-M11.7. If the signals are spread out (e.g. I0.4, Q30.0, T45.3 etc.) the updating is slower.

### Efficient block changes

Block changes are carried out most rapidly and efficiently through the block jump function on the function keys or through a jump object. "Display signals" in the block header should only be used when the PLC system is to force the presentation of another block. The "New Display" register can also be used if the PLC system is to change the block. This does not affect communication as much as a larger number of "Display signals".

### Use the clock of the terminal

An extra load is put on communication if the clock of the PLC system is used since the clock register must be read up to the terminal. Downloading of the clock to the PLC system also creates an extra load. The interval between downloadings should therefore be as long as possible.

### Packaging of signals

When the signals are transferred between the terminal and the PLC system, all signals are not transferred simultaneously. Instead they are divided into packages with a number of signals in each package. To decrease the number of packages that have to be transferred and make the communication faster this number has to be considered. The number of signals in each package depends on the used driver. In the SIMATIC S5 3964R driver the number is 32 for analog devices and 160 for digital devices.

To make the communication as fast as possible the number of packages has to be minimized. Consecutive signals require a minimum of used packages but it is not always possible to have consecutive signals. In such cases the so-called waste between two signals has to be considered. The waste is the maximum distance between two signals you can have and still keep them in the same package. The waste depends on the used driver. In the SIMATIC S5 3964R driver the number is 20 for analog devices and 30 for digital devices.

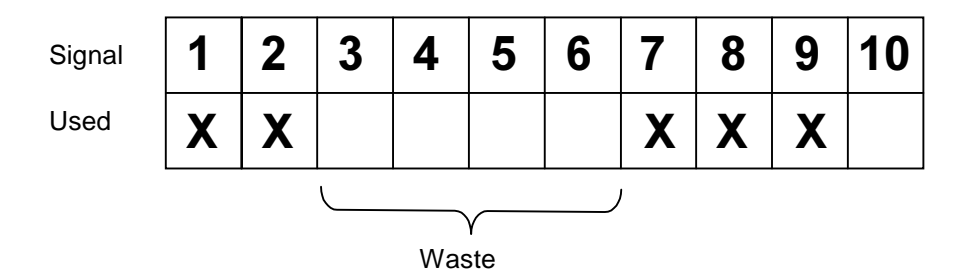

# <span id="page-14-0"></span>6 Drawings

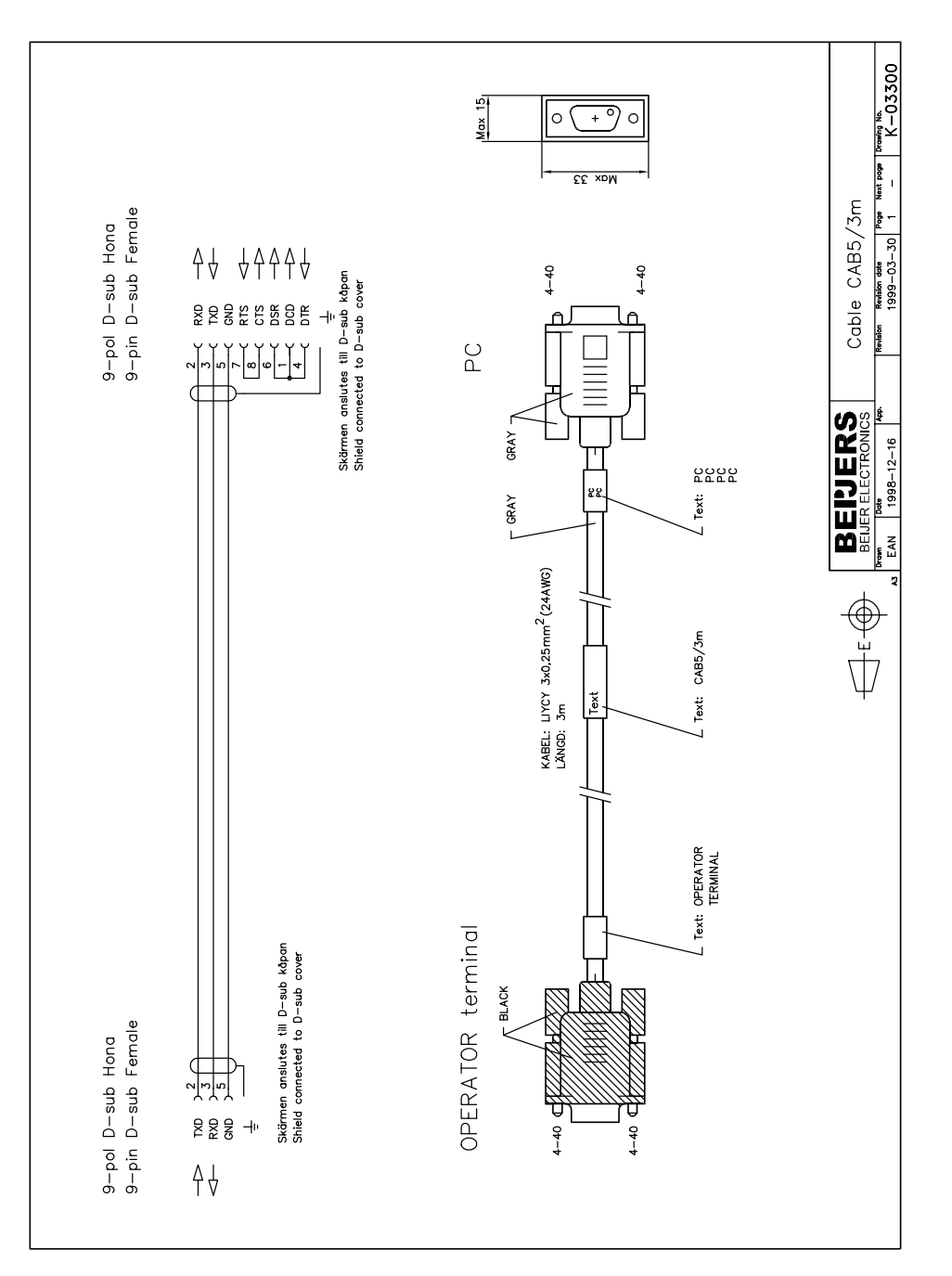

#### <span id="page-15-0"></span>SIMATIC S5 3964R

Denna manual är en installations- och hanteringsmanual till drivrutinen SIMATIC S5 3964R till operatörsterminalerna i E-serien.

Funktionaliteten i terminalerna och i MAC Programmer+ är beskriven i E-seriemanualen.

© G&L Beijer Electronics AB 1999, MA-00359 rev A, 9909

G&L Beijer Electronics AB reserverar sig mot att informationen i denna manual kan komma att ändra sig utan föregående varning. Alla exempel i denna i denna manual används endast för att öka förståelsen om hur programmen arbetar. G&L Beijer Electronics AB tar inget ansvar för att dessa fungerar i verkliga applikationer.

# Innehåll

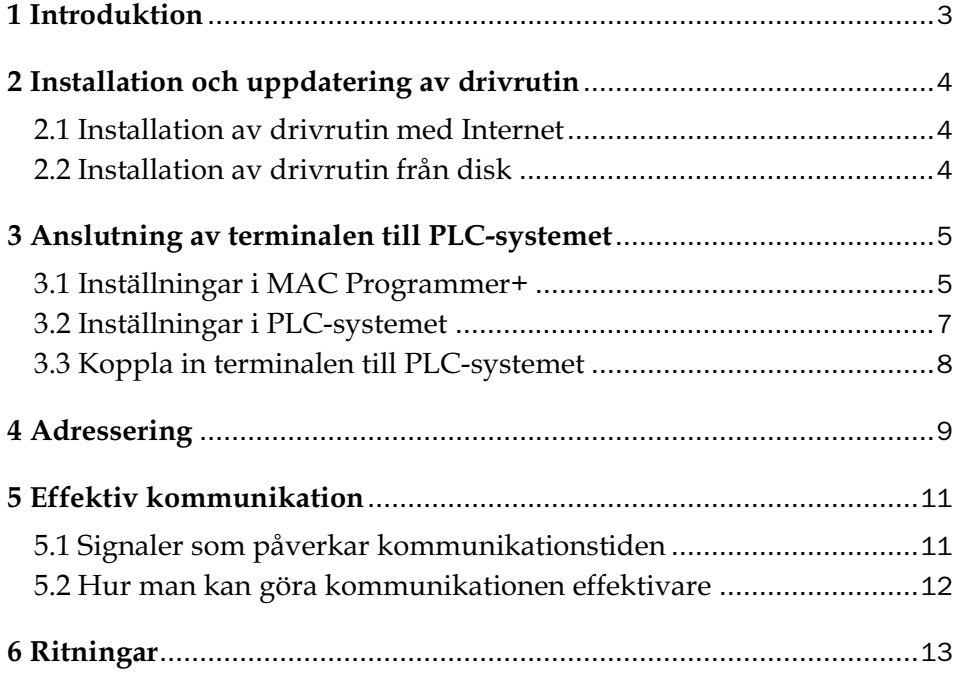

# <span id="page-17-0"></span>1 Introduktion

Manualen beskriver hur SIMATIC S5 PLC-system med kommunikationskortet CP525 ansluts till operatörsterminalerna i E-serien och hur de kommunicerar via protokollet 3964R/RK512. Adressering i PLC-systemet göres på normalt Siemens sätt. För information om PLC-systemet refereras till manualen för aktuellt system.

Terminalen stöder SIMATIC S5 90, 115, 135 and 155.

# <span id="page-18-0"></span>2 Installation och uppdatering av drivrutin

Tillgängliga drivrutiner installeras samtidigt som MAC Programmer+ installeras. En ny drivrutin kan läggas till i MAC Programmer+ antingen med hjälp av MAC Programmer+ och en Internet anslutning eller från diskett. En drivrutin kan bli uppdaterad till nyare version på samma sätt.

# <span id="page-18-1"></span>2.1 Installation av drivrutin med Internet

För att uppdatera tillgängliga drivrutiner till senaste version eller för att installera nya drivrutiner används funktionen Update terminal drivers, from Internet i menyn File i MAC Programmer+. Alla projekt måste stängas innan funktionen används och datorn måste kunna göra en Internet anslutning. Någon browser behövs inte. När anslutningen är etablerad visas en lista med alla drivrutiner som kan laddas ner via Internet till datorn. I listan visas versionsnummer på tillgängliga drivrutiner och versionsnumret på installerade drivrutiner i MAC Programmer+. Markera de drivrutiner som ska installeras i MAC Programmer+. Funktionen Mark Newer markerar alla drivrutiner som finns tillgängliga i en senare version och de som inte är installerade. Välj därefter Download. Varje drivrutin är ungefär 500 kb stor och de är färdiga att använda när nedladdningen är klar.

# <span id="page-18-2"></span>2.2 Installation av drivrutin från disk

För att uppdatera tillgängliga drivrutiner till senaste version eller för att installera nya drivrutiner används funktionen Update terminal drivers, from Disk i menyn File i MAC Programmer+. Alla projekt måste stängas innan funktionen används. Välj den katalog som innehåller den nya drivrutinen och välj att öppna mpd-filen. En lista visas med alla drivrutiner som kan installeras. I listan visas versionsnummer på tillgängliga drivrutiner och versionsnumret på installerade drivrutiner i MAC Programmer+. Markera de drivrutiner som ska installeras i MAC Programmer+. Funktionen Mark Newer markerar alla drivrutiner som finns tillgängliga i en senare version och de som inte är installerade. Välj därefter Install.

Hur man väljer SIMATIC S5 3964R drivrutinen i projektet och hur man överför den till terminalen beskrivs i *kapitel 3*.

# <span id="page-19-0"></span>3 Anslutning av terminalen till PLCsystemet

# <span id="page-19-1"></span>3.1 Inställningar i MAC Programmer+

För komunikation med SIMATIC S5 PLC-systemet via protokollet 3964R måste följande inställningar göras i programmeringsverktyget MAC Programmer+.

### Val av drivrutin

Välj **New** i **File** menyn. Då skapas ett nytt projekt och dialogen **Project Settings** visas. I ett befintligt projekt, visas dialogen genom att man väljer **Project Settings** i **File** menyn.

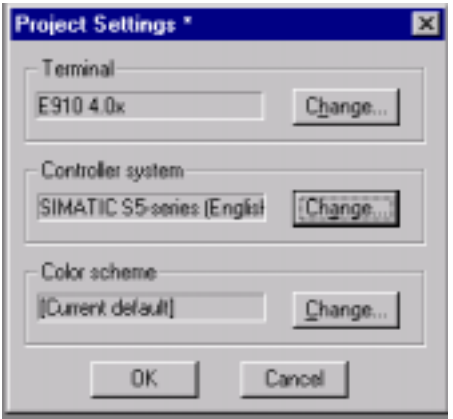

Tryck på **Change…** under Controller system och välj i listan över tillgängliga drivrutiner. Välj fabrikat, protokoll och modell och tryck på OK. Tryck på OK igen och bekräfta projektinställningarna.

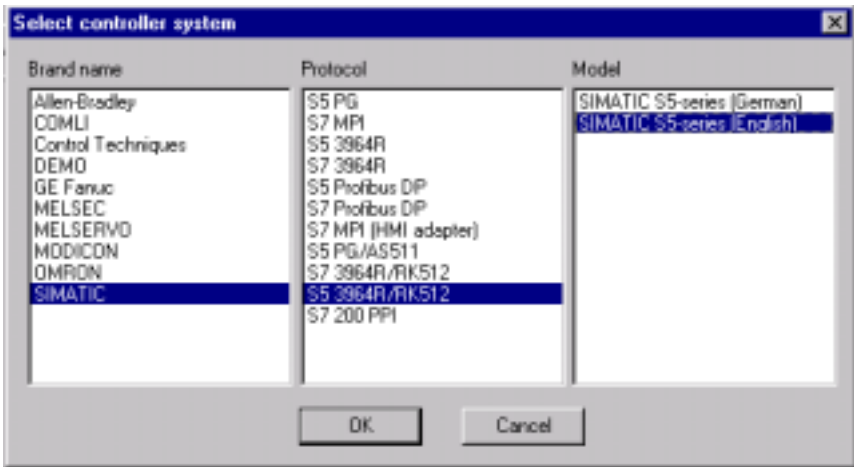

### Kommunikationsinställning

Inställningarna för kommunikationen mellan terminalen och PLC systemet utföres under **Peripherals** i **Setup** menyn. För att ändra vilken port PLC systemet är anslutet till markera Controller och håll vänster musknapp nere och drag till en annan ny kommunikationsport. Markera den valda kommunikationsporten och tryck **Edit** för att ändra den nya kommunikationsinställningen.

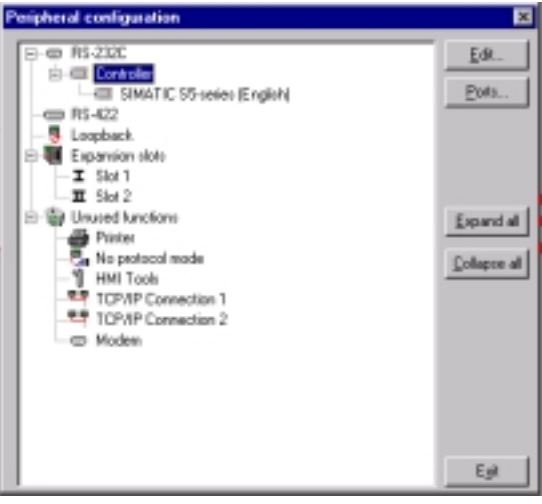

Inställningarna skall vara:

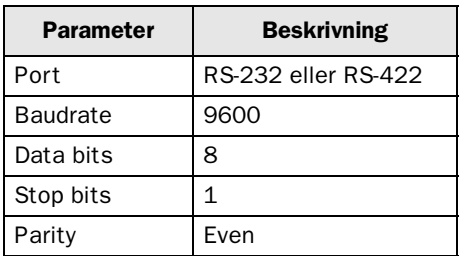

### Överföra drivrutinen till terminalen

Drivrutinen laddas ner till terminalen när hela projektet överförs till terminalen. Välj **Project** i **Transfer** menyn.

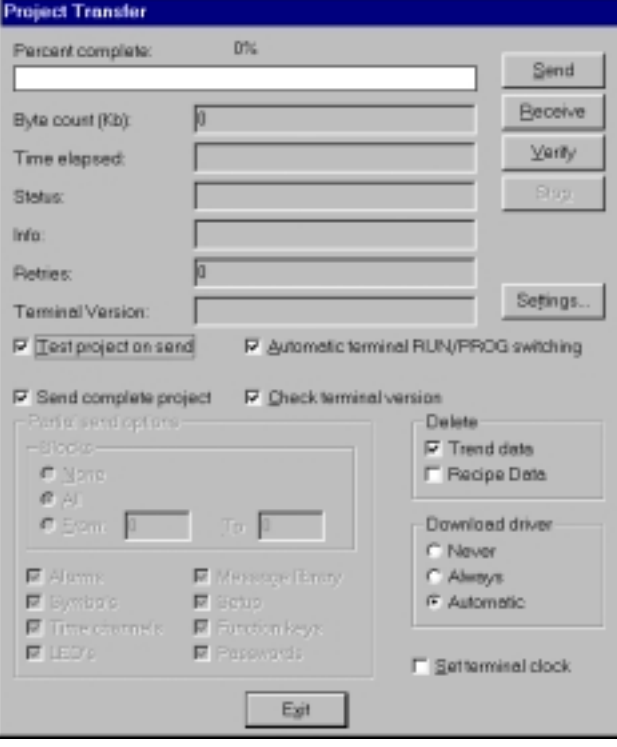

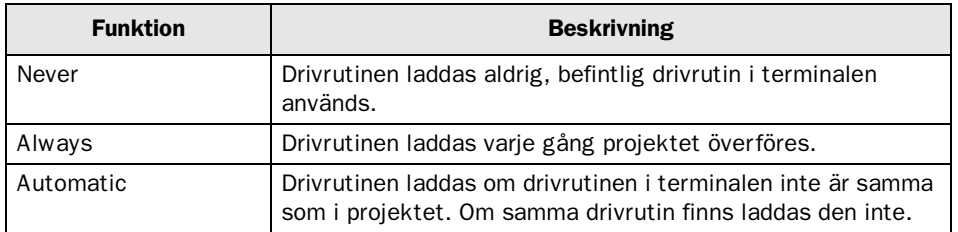

Det finns tre olika alternativ när drivrutinen laddas ner till i terminalen.

# <span id="page-21-0"></span>3.2 Inställningar i PLC-systemet

Kommunikationskortet ska vara inställt på protokollet 3964R/RK512 och ställas i slavmode i förhållande till terminalen.

Terminalen ska ställas in som master och den ska ges en högre prioritet i förhållande till kortet.

För mer information om 3964R inställningarna i PLC-systemet hänvisas till manualen för det aktuella PLC-systemet.

# <span id="page-22-0"></span>3.3 Koppla in terminalen till PLC-systemet

Anslutningen är av typen "point-to-point" master/slav.

RS-232 porten på kommunikationskortet CP525 ansluts till RS-232 porten på terminalen enligt alternativ nedan.

### Anslutning via standardkabel

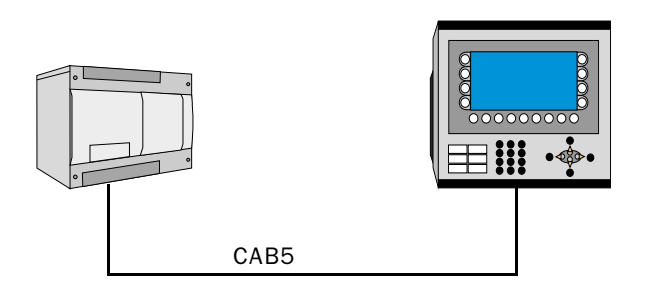

Kabeln CAB5 är en standardkabel som kan beställas från Beijer Electronics. Kabeln ansluts mellan RS-232 porten på kommunikationskortet CP525 och RS-232 porten på terminalen.

# <span id="page-23-0"></span>4 Adressering

Terminalen kan hantera följande signaltyper i PLC systemet:

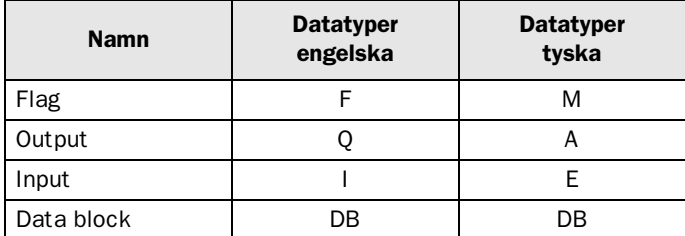

Datatyperna Flag, Output, Input kan bara läsas. Datablock kan både läsas och skrivas till.

DB (Datablock) i SIMATIC S5 kan ha en maximumlängd 256 ord. Terminalen kan nå alla DB i PLC systemet.

```
Observera!
```
Om man försöker nå ett datablock som inte definierat i PLC-systemet stannar PLC-systemet.

För mer information om instruktioner i PLC systemet hänvisas till manualen för respektive PLC system.

### Digitala signaler

För digitala signaler anges aktuell bit i byten. Med t e x I 50.3 menas bit 3 i input byte 50.

![](_page_23_Picture_157.jpeg)

xxxx=adress 0-127, yyyy=0-255, b=bitnummer 0-7, no=databasnummer 0- 255 och adr=dataord inom databasen 0-254.

Skrivning av bitar från terminalen till PLCn utföres i tre steg:

- 1. Läser hela byten från PLCn till terminalen.
- 2. Aktuell bit 1-ställs/0-ställs i terminalen.
- 3. Skriver hela byten från terminalen till PLCn.

#### Observera!

Under tiden det tar för terminalen att genomföra de tre stegen, får PLC-systemet inte ändra de andra bitarna i den aktuella byten eftersom de kommer att bli överskrivna.

#### Analoga signaler

För 16-bitars tal, anges suffixet W; t ex MW100 betyder 2 bytes från minnesbyte 100-101.

![](_page_24_Picture_191.jpeg)

xxxx=adress 0-126, yyyy=0-254, no=databasnummer 0-255 och adr=dataord inom databasen 0-255.

#### Observera!

När man lagrar ASCII värden i 16-bitars ord innehåller de åtta mest signifikanta bitarna första delen av ASCII koden och de åtta minst signifikanta bitarna innhåller den andra delen av ASCII koden.

För 32-bitars ord, anges suffixet D; t ex MD100 betyder 4 bytes från minnesbyten 100-103.

![](_page_24_Picture_192.jpeg)

xxxx=adress 0-124, yyyy=0-252, no=databas nummer 0-255 och adr=dataord inom databasen 0-254.

Drivrutinen stöder S5 flyttalsformat där mantissan presenteras som ett 24 bitars fixt värde och exponenten som ett 8-bitars fixt värde. Ett flyttal upptar alltid ett dubbelt ord och bitarna upptas enligt nedan.

![](_page_24_Picture_193.jpeg)

Värdet på flyttalet beräknas enligt följande:

 $G = (Mantissa) 2^{(exponent)}$ 

# <span id="page-25-0"></span>5 Effektiv kommunikation

För att göra kommunikationen mellan terminalen och PLC systemet snabb och effektiv bör följande noteras om hur signalerna läses och vad som kan göras för att optimera detta.

## <span id="page-25-1"></span>5.1 Signaler som påverkar kommunikationstiden

Det är endast signalerna till objekten i aktuellt block som läses kontinuerligt. Signalerna till objekten i de andra blocken läses inte och antalet block påverkar därför inte kommuniktionstiden.

Förutom signalerna till objekten det i aktuella blocket, läser terminalen hela tiden följande signaler från PLCn:

Display signaler Blockutskriftsignaler LED register Larmsignaler Fjärrkvittering till larm och larmgrupper Login signal Logout signal Trendregister vid samplingspunkterna Register till stapelobjekten om min/max indikatorer används New displayregistret Summerregistret Registret som styr bakrundsbelysningen Kontrollblocket för markören Kontrollblocket för recept i PLC systemet Indexregistret till biblioteket Indexregister Registren till PLC klockan om PLC klockan används i terminalen Signalen som styr radering av larmlistan Kontrollregistret för No protocol Kontrollsignalen som styr om No protocol skall vara aktivt

### Signaler som inte påverkar kommunikationstiden

Följande signaler som påverkar inte kommunikationstiden:

- Signaler kopplade till funktionstangenterna
- Tidkanalerna
- Objekt i larmtexter

## <span id="page-26-0"></span>5.2 Hur man kan göra kommunikationen effektivare

#### Gruppera PLC-signalerna i en följd

Signalerna från PLC systemet läses snabbast om signalerna i listan ovan är i en följd. Till exempel om 100 signaler är definerade, läses dessa snabbast om de grupperas, till exempel M0.0-M11.7. Om signalerna sprides ut (t ex I0.4, Q30.0, T45.3 etc.) går uppdateringen långsammare.

### Effektiva blockbyten

Blockbyte sker effektivas via blockhoppsfunktionen på funktionstangentrna eller via hoppobjekt. "Display signals" i blockhuvudet bör endast användas då PLC systemet ska tvinga fram en annat block. Ska PLC-systemet byta bild kan även "New Display" -registret användas. Det belastar inte kommunikationen lika mycket som ett större antal "Display signals".

### Använd klockan i terminalen

Används terminalklockan belastas kommunikationen eftersom PLC-systemets klockregister måste läsas upp till terminalen. Nerladdningen av terminalklockan till PLC-systemet belastar också.

Intervallet mellan nerladdningarna bör därför vara så långt som möjligt.

### Packning av signaler

När signalerna skall överföras mellan terminalen och PLC-systemet, överförs inte alla signalerna samtidigt. De delas istället in i paket med ett antal signaler i varje. För att minska antalet paket som skall överföras och för att göra kommunikationen snabbare måste man ta hänsyn till detta. Antalet signaler i varje paket beror på drivrutinen. I SIMATC S5 3964R drivrutinen är antalet 32 st för analoga signaler och 160 för digitala signaler.

För att göra kommunikation så snabb som möjligt måste antalet paket minimeras. Signaler i en följd behöver ett minimalt antal paket men det är kanske inte alltid nödvändigt. I sådana fall blir det sk glapp mellan två signaler. Glappet är maximumavståndet mellan två signaler där de fortfarande kan hållas inom samma paket.

Glappet beror på vilken drivrutin du använder. I SIMATIC S5 3964R drivrutinen är antalet 20 för analoga signaler och 30 för digitala signaler.

![](_page_26_Figure_13.jpeg)

#### $\frac{p_{\text{cusp}}^{\text{N}}}{K-0.3500}$  $Max 15$  $\sqrt{\circ \cdot \cdot \circ \circ}$ Revision Revision date Page Next page |<br>1999–03–30 | 1 –  $\overline{\mathfrak{L}}$ Cable CAB5/3m 9-pol D-sub Hona<br>9-pin D-sub Female ₹4444  $\uparrow \downarrow$  $4 - 40$  $4 - 40$ Skärmen anslutes till D-sub kåpan<br>Shield connected to D-sub cover صا  $\frac{1}{2}$  $\hbox{C}$ **BELLYLERS** GRAY Щ  $\begin{array}{c} 0\\ 0\\ 0\\ 0\\ 0\\ \end{array}$ និន  $\angle$  Text:  $\Gamma$  GRAY KABEL: LIYCY 3x0,25mm<sup>2</sup> (24AWG)<br>LÄNGD: 3m  $\oplus$  $\sqrt{1}$  Text: CAB5/3m Text L Text: OPERATOR<br>TERMINAL OPERATOR terminal Skärmen anslutes till D-sub kåpan<br>Shield connected to D-sub cover **BLACK ZZ** 9-pol D-sub Hona<br>9-pin D-sub Female  $\begin{array}{c}\n 2 \\
\hline\n 2 \\
\hline\n 3 \\
\hline\n 4 \\
\hline\n 5\n \end{array}$  $\frac{1}{2}$  $4-40$  $\uparrow\uparrow$

# <span id="page-27-0"></span>6 Ritningar

*Ritningar*